「へきしん投信インターネットサービス」をご利用のお客様へ

碧海信用金庫

# 「へきしん投信インターネットサービス」パスワード変更方法の更改のお知らせ

拝啓 ますますご清栄のこととお慶び申し上げます。

平素は碧海信用金庫をご利用いただきまして、誠にありがとうございます。

 さて、平成29年6月28日(水)17時頃より、「へきしん投信インターネットサービス」 におけるパスワードの変更方法を、さらなるセキュリティ強化のため、以下のとおり一部更 改させていただきます。

何卒ご理解いただきますようお願い申し上げます。

敬具

記

### 1.更改内容

## ①更改前

「ログインパスワード<sup>※1</sup>」と「確認パスワード<sup>※2</sup>」の変更画面が共通となっており、「現在 のログインパスワード」の入力のみで、「ログインパスワード」および「確認パスワード」の 変更が可能でした。

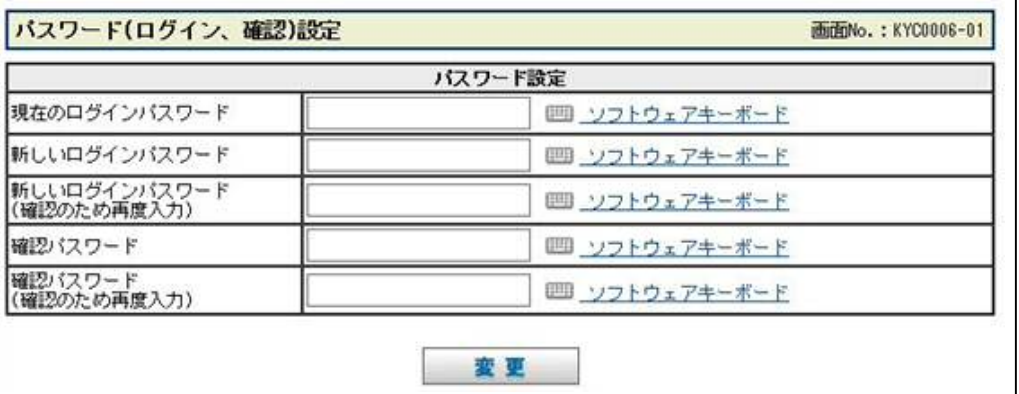

- ※1 「へきしん投信インターネットサービス」へのログイン時に必要なパスワードです。
- ※2 お取引を成立させる際に必要なパスワードです。

# ②更改後

 「ログインパスワード」と「確認パスワード」それぞれに変更画面を設けます。そのため、 「ログインパスワード」変更の際には、「現在のログインパスワード」の入力が、「確認パス ワード」変更の際には、「現在の確認パスワード」の入力が必要となります。 ・「ログインパスワード」変更画面

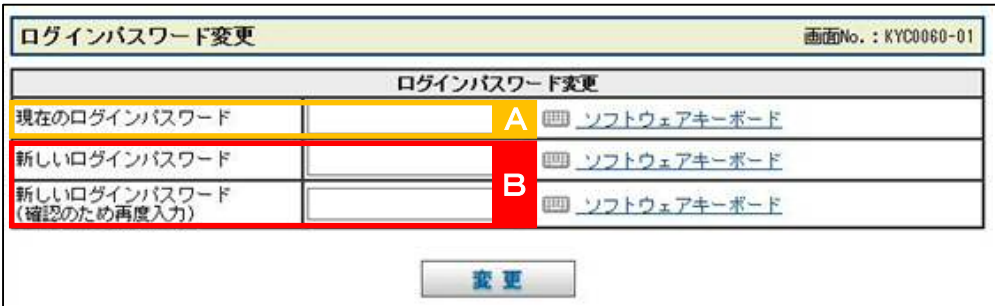

・「確認パスワード」変更画面

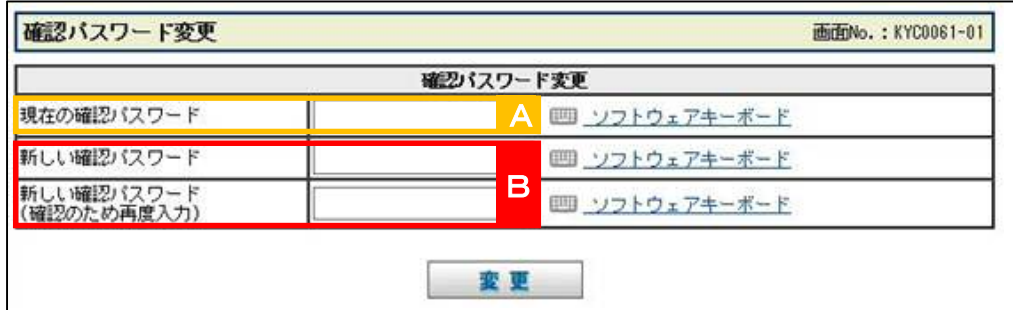

※操作手順

- ① 「ホーム」画面上部 ボタンをクリックすると、「ログインパスワード変更」 ボタンおよび「確認パスワード変更」ボタンが表示されますので、変更をご希望のボ タンをクリックしてください。パスワード変更画面に切り替わります。
- ② 「現在のパスワード <mark>A</mark> 」を1回、「新しいパスワード <mark>B</mark> 」を2回入力し、 ■ ■ ■ ボタンをクリックすると、変更が受け付けられます。

### 2.更改日時

平成29年6月28日(水)17:00頃

以上